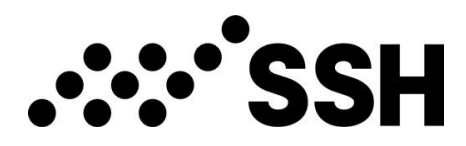

# **SSH Communications Security Plc General Meeting**

Monday, March 25<sup>th,</sup> 2024, at 14:00 (EET)

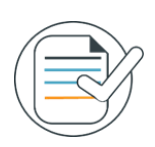

# **Things to consider**

Change the language settings on your computer or smartphone into English to get the best possible user experience. For example, if the language settings on your device is in Finnish, some of the program's terminology will be in that language.

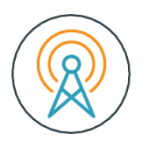

## **Requirements for internet connections**

An active internet connection is required during the time of the meeting. Connection is required in order to watch the audio and video broadcast, submit questions and comments, asking for permission to speak and vote when the poll opens. It is a shareholder's responsibility to ensure a working internet connection for the whole time of the meeting.

In addition to an internet connection, participation requires a computer, a smartphone or a tablet with speakers or headphones for sound reproduction and a microphone for asking questions or making comments. It is recommended to use the latest versions of Chrome, Edge, Firefox or Safari.

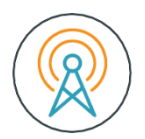

# **Audio and Video Broadcast**

Once logged in, you can follow the broadcast of the meeting. The meeting will be broadcasted in audio and video format. Meeting will be held on Lumi Holdings Ltd's platform. Euroclear Finland Ltd provides the AV-signal.

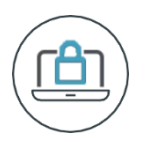

# **Log in**

Log into <https://web.lumiconnect.com/178012558>

Enter your individual User ID and password that are found in emails sent after the registration for the meeting has ended.

Access to the meeting will be available starting from 13:30. Please note that the General Meeting starts at 14:00.

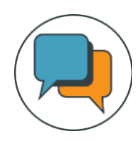

## **Requesting permission to speak**

If you would like to ask a question verbally, click on the 'Request To Speak' button at the bottom of the broadcast window and follow the instructions to join the audio questions queue. The button will appear at the top of the window in full-screen mode.

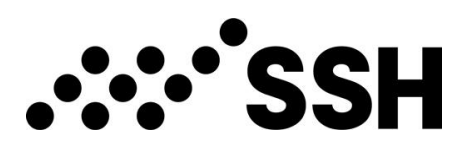

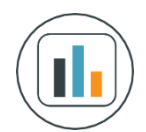

#### **Voting**

Once voting has opened, the polling will automatically appear on your screen.

Select the option that corresponds with how you wish to vote. Once you have selected your choice, the option will change color and a confirmation message will appear to indicate that your vote has been casted and received. There is no separate submit button. You can change your vote while the poll remains open, and before the Chair announces its closure. If you wish to change your vote, simply select the correct choice. If you wish to cancel your vote, select "cancel".

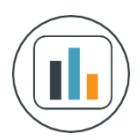

#### **Representing more than one shareholder**

If you are a representative of more than one shareholder, and their voting instructions differs from each other, please, send the needed documents and the information of differing voting behaviors to [yhtiokokous@euroclear.eu](mailto:yhtiokokous@euroclear.eu) well before the notification period ends.

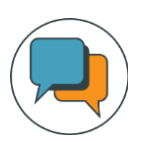

#### **Call Center**

If you have an issue with your Login please contact Euroclear Finland's client service number +358 20 770 6910. Please note that the number is only valid for the time of the meeting.